# **RESPONSIVE OWL SLIDER**

# **For Magento 1**

# **Overview**

Responsive OWL slider is built on top of OWL Carousel JS. OWL Carousel is a touch enabled jQuery plugin that lets you create beautiful responsive carousel slider. This extension will provide user with an ability to create any number of slide categories, which can be called using the short-codes.

# **For you to integrate Responsive Owl Slider extension in your Magento website, please follow these 3 easy steps:**

- 1. Download and install the extension
- 2. Create Category, Upload Image Banners, Select Category and Select Effects you want
- 3. Insert the Code Snippet where the banners to be shown

Please read **How to use?** section to know more about all various slider configurations

**Demo Link:** <http://extensiondemo.vsourz.co/responsive-owl-slider>

# **Need Support?** [Click Here](mailto:mehul@vsourz.com)

# **Features**

- 1. Simple, easy to use interface.
- 2. Creates Responsive slideshows within seconds.
- 3. Support for category grouping of banner sliders with ability to create unrestricted categories.
- 4. Unrestricted support for Image slides (supports Caption, Link, Description Text, Images, Videos, Maps).
- 5. Full Width Slider Support.
- 6. Fast only the minimum JavaScript and CSS is included in your page, making it faster to load.
- 7. Touch Swipe by Finger/Mouse.
- 8. 40 plus animation effects.
- 9. Ability to manage banner effects and colors using Magento Backend.
- 10. Cross Browser Supported
- 11. Mobile Device Optimized
- 12. Publish, or Unpublish a Banner based on specified date

#### **How to Install**

- 1. Download an extension from your personal account.
- 2. Backup your website database and web directory.
- 3. Unzip the extension folder locally.
- 4. Copy all folders and paste them into your Magento root folder. This will not overwrite any existing files, just add new files into the folder structure.
- 5. Login into your Magento Backend / Admin panel.
- 6. Go to System >> Cache Management. Select all cache type and click on Flush Magento Cache and same process for Flush Cache Storage.
- 7. Navigate to System/Configuration, if you can see the extension tab, it is installed properly.
- 8. Once you clicking on the extension tab if you got an error of access denied then you need to logout admin panel and login again.
- 9. Go to frontend and try to process, make sure that everything is OK.

# **How To Use?**

- 1. Login into your Magento Backend / Admin Panel
- 2. **Go To System >> Configuration >> Vsourz Banner Slider and perform below admin setup:**

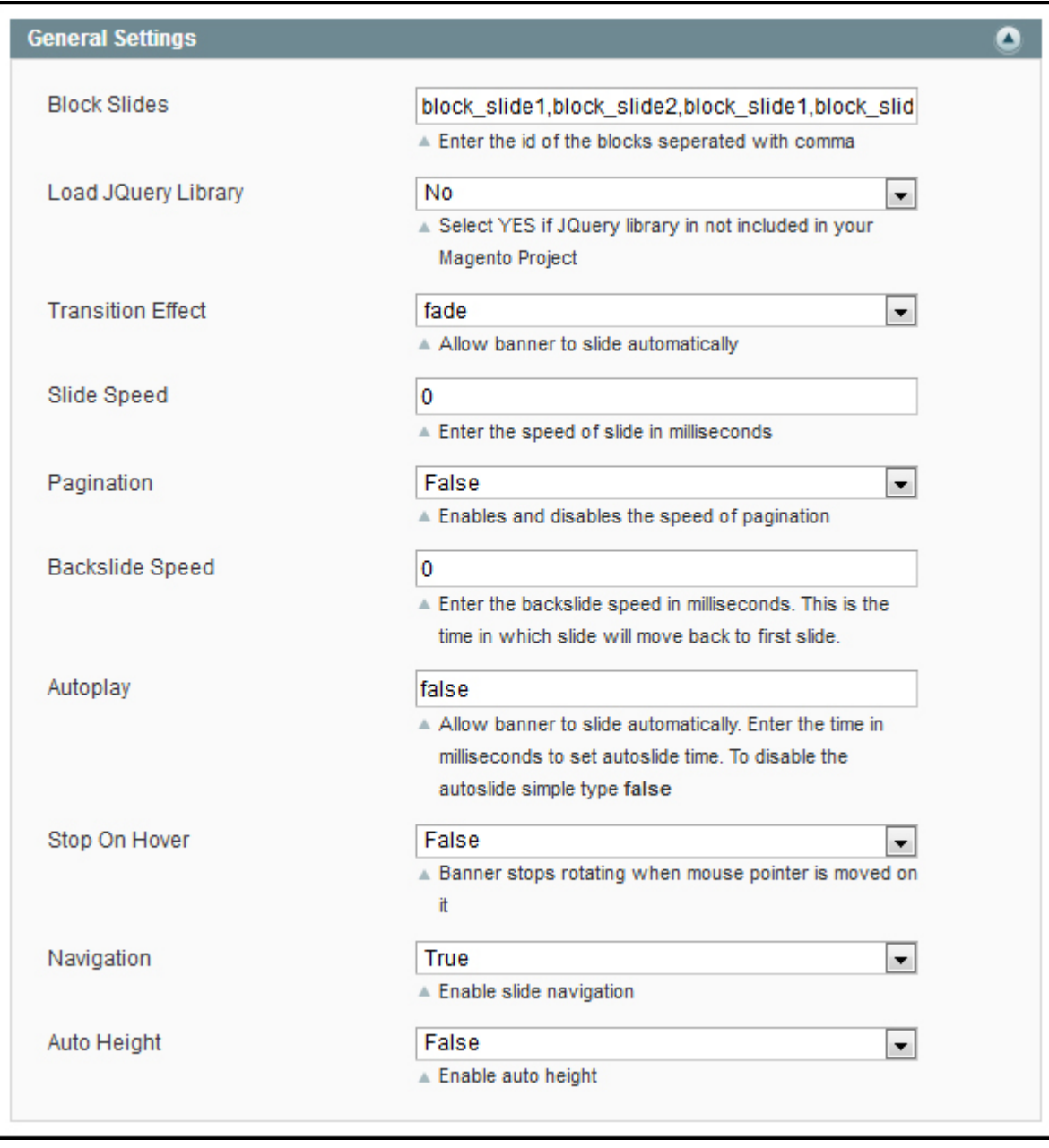

3. Setup Slider Category. Go To Banner Slider >> Manage Slide Category >> Add Category Slider and follow below steps as shown in the screenshot:

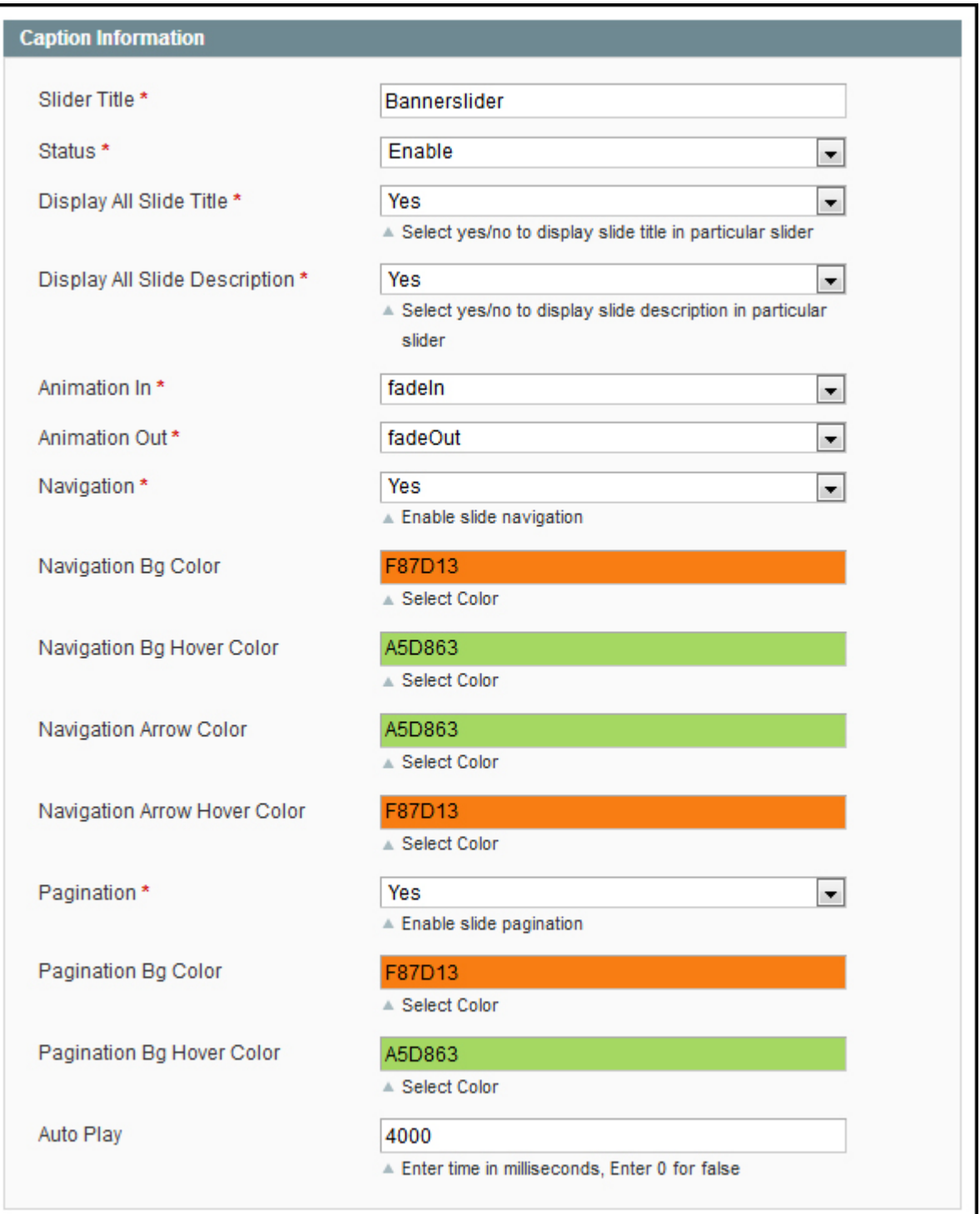

4. Insert Image and associate it with the Category. Go To Banner Slider >> Manage Slides >> Add Slide and follow below steps as shown in the screenshot:

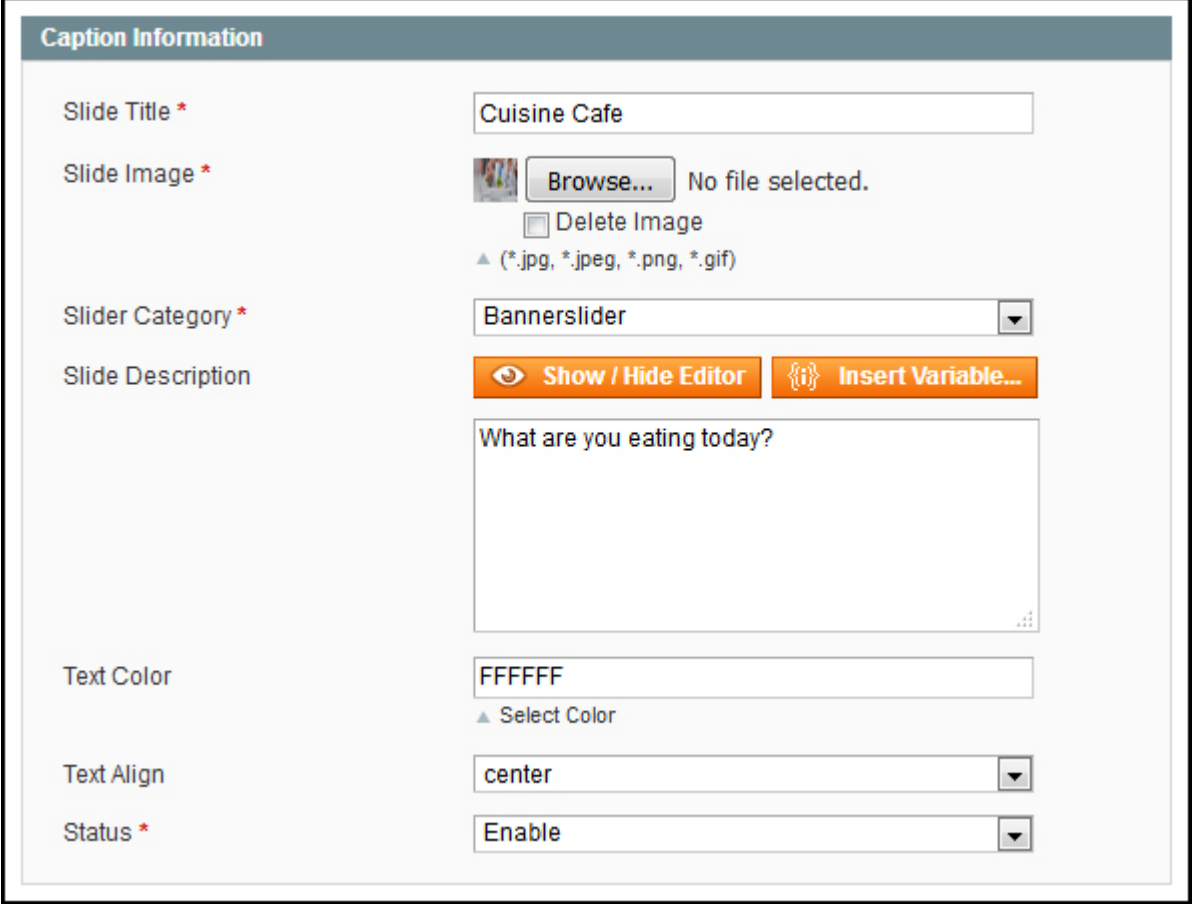

5. Integrate slider in the relevant section of your webpage by using predefined short code below:

# **Short Code**

# **Admin :**

```
{{block type="bannerslider/bannerslider" name="bannerslider" category_id="1"
template="bannerslider/bannerslider.phtml" }}
```
# **XML :**

```
<reference name="content"> 
      <block type="bannerslider/bannerslider" name="bannerslider"
template="bannerslider/bannerslider.phtml">
             <action method="setCategoryId"><category_id>1</category_id></action>
      </block>
</reference>
```
# **PHTML:**

```
<?php echo $this->getLayout()->createBlock('bannerslider/bannerslider')->setCategoryId('1')-
>setTemplate('bannerslider/bannerslider.phtml')->toHtml(); ?>
```